# TRIC81800Q - CIRCOLARI - 0000034 - 24/09/2020 - alunni - U

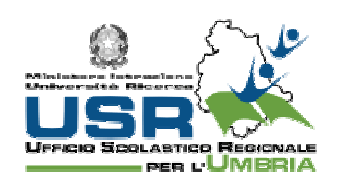

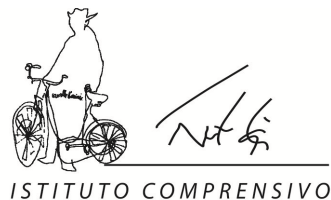

«FELICE FATATI»

"Che un Fatati sia plurale può anche darsi anzi si dà. Ma Felice è singolare: Singolare rimarrà.'

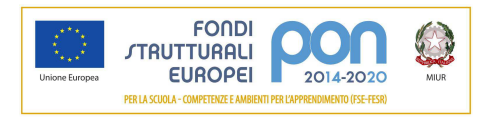

**Terni, 24/09/2020** 

**Ai Genitori/Tutori** 

**degli alunni dell'I.C. "Felice Fatati"** 

**Al Sito Web** 

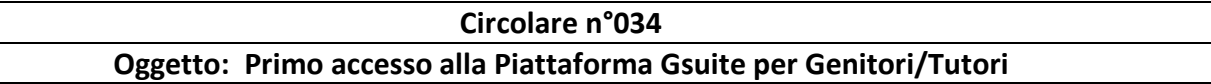

Si inviano in allegato le procedure da seguire per il primo accesso alla Piattaforma Gsuite utilizzata dal nostro istituto per incontri collegiali a distanza tra Docenti e Genitori/Tutori.

Si precisa che gli incontri previsti, come da calendario annuale (vedi Circ. n. 29 del 22/09/2020), saranno svolti in modalità telematica usando l'applicazione *Meet.* I Genitori/Tutori riceveranno il link di accesso agli incontri tramite mail su nome.cognome@comprensivofelicefatati.edu.it

Seguire le istruzioni per il primo accesso.

# **TUTORIAL ACCESSO A GSUITE**

#### **1. TUTORIAL IN FORMA SCRITTA**

#### **TUTORI**

Per effettuare il primo accesso al proprio account di GSuite.

- 1. Collegarsi a www.google.com o www.google.it
- 2. Cliccare su "Accedi". Il pulsante si trova in alto a destra nella schermata di Google (se si è già connessi con un altro Account occorre prima disconnettersi)
- 3. Inserire la mail ricevuta dall'Istituto: nome.cognome@comprensivofelicefatati.edu.it (nel caso di più nomi o più cognomi vanno inseriti tutti in corrispondenza del nome o del cognome, sempre senza spazi e in minuscolo.

Es.mariacristina.mazzantiviendalmare@comprensivofelicefatati.edu.it)

- 4. Inserire la password: Tutore@@
- 5. Al primo accesso verrà chiesto di modificare la password consegnata e comune a tutti,

inserendone una personale.

#### **DA COMPUTER**

Utilizza il browser Chrome per fare l'accesso ed usare il tuo account.

Se non hai Chrome, puoi scaricarlo e installarlo da questo link: https://www.google.com/intl/it\_it/chrome/. Puoi usare anche altri browser, ma alcune volte potrebbero non visualizzare bene alcune applicazioni.

Per iniziare apri Chrome, vai sulla pagina di Google e controlla cosa vedi in alto a destra:

- se trovi il tasto blu *Accedi*, cliccalo e inserisci le credenziali: nome.cognome@comprensivofelicefatati.edu.it (nel caso di più nomi o più cognomi vanno inseriti tutti in corrispondenza del nome o del cognome sempre senza spazi e in minuscolo. Siete registrati così come comparite sul Registro Elettronico. Es. diegoarmando.maradona@comprensivofelicefatati.edu.it;
- se possiedi un altro account gmail e vedi un'icona con un'immagine o l'iniziale di un altro utente, clicca prima su quell'icona, scegli *Esci*, quindi compare il tasto *Accedi* che puoi premere, poi inserire le credenziali;
- Inserire la password: Tutore@@;
- accetta i termini di servizio;
- nel riquadro che compare, cambia la password inserendo due volte una password scelta da te.

Se durante questi passaggi compaiono altre finestre che ti chiedono di accettare delle condizioni o concedere dei permessi, accetta.

Adesso il tuo account è attivo, puoi iniziare ad usare le applicazioni per il lavoro didattico.

# **DA TABLET O DISPOSITIVI MOBILI**

Per fare il primo accesso da smartphone o tablet invece devi fare in modo abbastanza diverso. Il percorso o le diciture cambiano leggermente a seconda del telefono che hai.

Se hai un dispositivo **Android**, in linea di massima le operazioni da fare sono queste:

- entra nelle *Impostazioni* e cerca la voce *Account*, o una dicitura simile;
- scegli *Crea nuovo account*, o Aggiungi account, o una dicitura simile;
- compare una lista di tipi di account, scegli Google;
- inserisci ora il nome utente (l'indirizzo email), quindi la password (per le indicazioni su indirizzo mail e password ti invitiamo a riprendere cosa è scritto sopra);
- accetta i termini di servizio e tutte i permessi che ti verranno chiesti, anche dopo queste schermate;
- inserisci due volte la tua nuova password;
- aspetta un paio di minuti che il telefono sincronizzi i dati; se compaiono richieste di accettazione di permessi, accettale tutte.

# TRIC81800Q - CIRCOLARI - 0000034 - 24/09/2020 - alunni - U

Se tutto è andato bene, la schermata per inserire il nuovo account si chiude da sola. Qui di seguito un esempio di schermate che illustrano le fasi descritte sopra:

Se invece hai un dispositivo **iOS (iPhone o iPad),** le operazioni da fare sono queste:

- apri le *Impostazioni;*
- scorri in basso e scegli *Password e account;*
- clicca su *Aggiungi account;*
- scegli Google;
- accetta le richieste e i permessi;
- inserisci le credenziali (vedi sopra);
- accetta di nuovo richieste e permessi;
- cambia la password con una scelta da te.

# **2. TUTORIAL VIDEO**

**Video tutorial – Dalla pagina Youtube "GSuite per negati"** (non vi offendete, la Preside è la campionessa dei negati ed è la dimostrazione che tutto si impara se è spiegato in modo semplice!!)

**1 - Installare Google Chrome**  https://www.youtube.com/watch?v=nhhXAbSR2Kk **2 - Primo Login**  https://www.youtube.com/watch?v=OCTYgD6UH0w **3 - Inserire il cellulare e la mail di recupero**  https://www.youtube.com/watch?v=Jea5SZPiE1k **4 - Google Meet**  https://www.youtube.com/watch?v=vxqDttZ\_Vyg **5- Gsuite per cellulare Android**  https://www.youtube.com/watch?v=APIoJPN5sLY **6- Gsuite per Iphone e Ipad (IOS)**  https://www.youtube.com/watch?v=pc5qzBn7JAk **7- App per cellulari**  https://www.youtube.com/watch?v=O\_m6I88bqpg **8- Condividere video/audio**  https://www.youtube.com/watch?v=F9syapYXTBQ

**9. Domande e risposte in diretta con Presentazioni su Meet** 

https://www.youtube.com/watch?v=Ybo5u6iTKm8

**Il Dirigente Scolastico Paola Cannavale**  Firma autografa sostituita a mezzo stampa ai sensi dell'art.3, comma 2del D.Lgs n.39/1993 TRIC81800Q - CIRCOLARI - 0000034 - 24/09/2020 - alunni - U